#### **Exemple de Calcul : Total des Achats par client**

La formule à appliquer : Total =Achat1+Achat2

COMM 45

- Commençons par la saisit de la formule dans la première cellule concerné : ici c'est « **F2** »
- Sélectionner la cellule «  $F2 \rightarrow$  l'adresse de la 1<sup>ère</sup> cellule Achat1
- Taper :  $= D2 + E2$ **l'adresse de la 1<sup>ère</sup> cellule Achat2**
- Appuyer sur la touche « Entrée » du clavier pour valider la formule  $\sqrt{1 + f}$   $\sqrt{7}$   $\sqrt{1 - 12.52}$

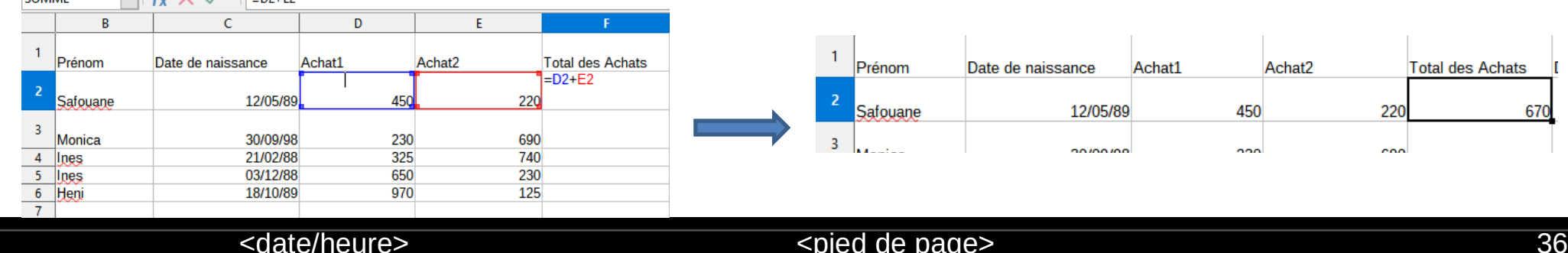

#### **Copie de la formule vers des cellules adjacentes**

- Placer le curseur de la souris sur le coins bas droit de la cellule contenant la formule
- Une fois le signe  $\Box$  apparaît : cliquer sur le bouton gauche de la souris, le maintenir enfoncé puis glisser la souris en couvrant les cellule ou se fera la copie.
	- Relâcher le bouton E **Total des Achats Total des Achats** Dépen **Total des Achats Dép**

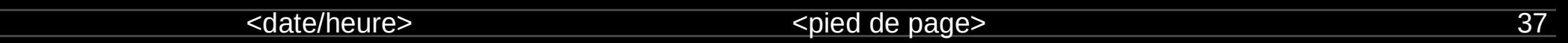

#### **Adressage relatif :**

Dans l'exemple de calcul précèdent, nous avons copié la formule « =D2+E2 » depuis la cellule « F2 », Nous remarquons que la formule en passant vers la cellule « F3 » est devenu «=D3+E3 », de même en passant vers la cellule « F4 » elle est devenue « =D4+E4 » et de même pour les autres, donc la formule a suivi l'adresse des cellules concernés. Ce type d'adressage est appelé adressage relatif c'est l'adressage par défaut de « Calc » qui

consiste tout simplement à référencier les cellules par leurs adresses : A1, B5, C8, …

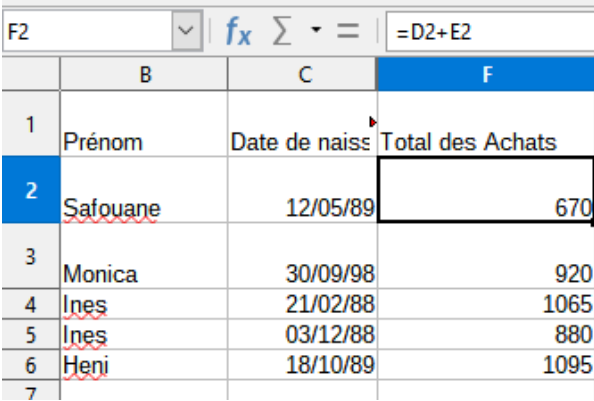

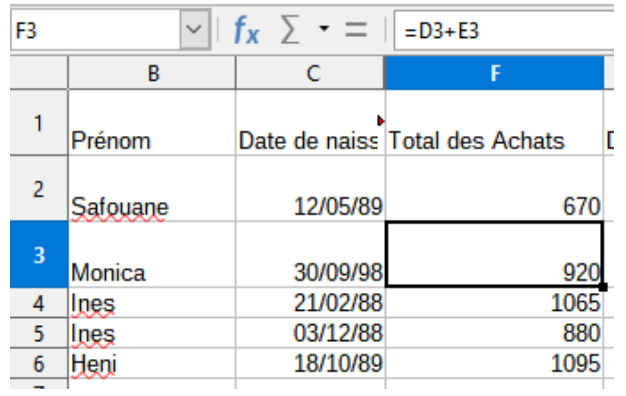

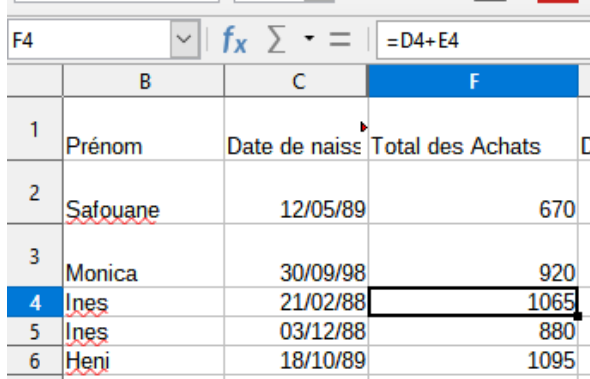

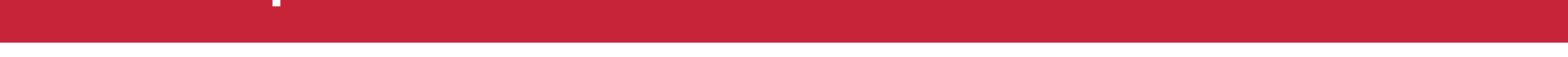

#### **Adressage absolu et calcul d'un pourcentage :**

#### **Appliquer une remise pour tout les totaux des Achat**

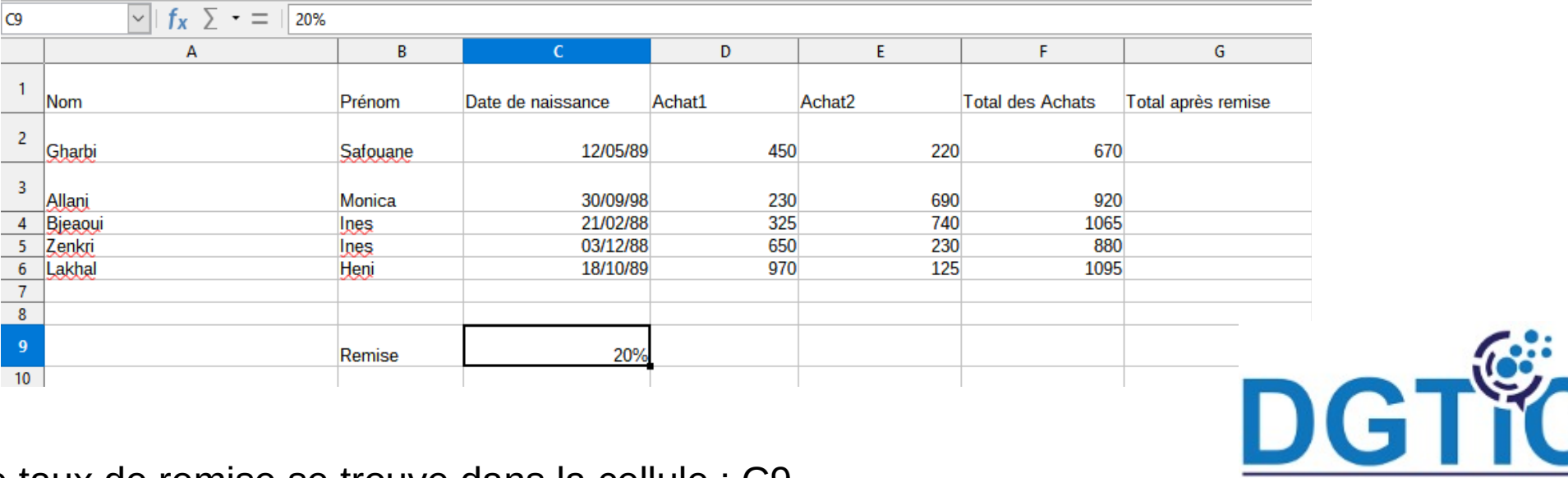

Le taux de remise se trouve dans la cellule : C9

<date/heure> <pied de page> 40

La formule à appliquer : Total après remise =Total des achat \*Remise

**NB :** La remise à appliquer est fixe pour tout les total des achat, si nous utiliserons son adresse C9 telle quelle est, lors de la copie de la formule elle sera changée donc on doit la fixée, pour ce faire nous devons précéder par le signe \$ les parties a fixer (\$colonne\$ligne) pendant la saisit de la formule. Cet adressage est appelé adressage absolu

Dans le cas d'un **adressage ABSOLU** (le signe \$ est placé devant le n° de ligne et de colonne d'une cellule) une cellule est spécifiée avec précision. Si on recopie le contenu d'une cellule, possédant un **adressage absolu**, dans une autre cellule, alors cette dernière aura exactement la même formule ou la même saisie.

<date/heure> <pied de page> 41

- Commençons par la saisit de la formule dans la première cellule concerné : ici c'est « **G2** »
- Sélectionner la cellule « G2 »

 $E2 E2 E2E$ 

- $Taper := F2-F2*$C$9$
- Appuyer sur la touche « Entrée » du clavier pour valider la formule

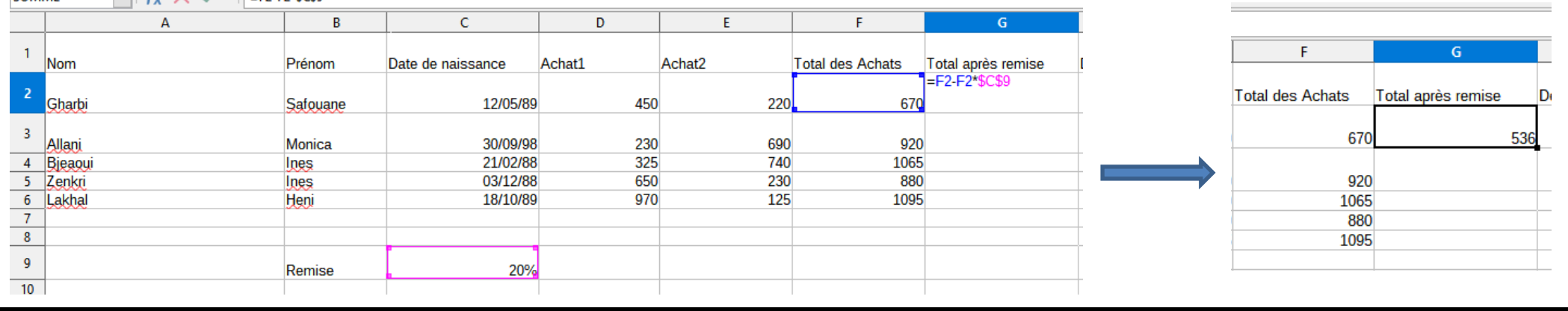

#### **Copie de la formule vers des cellules adjacentes**

- Placer le curseur de la souris sur le coins bas droit de la cellule G2
- Une fois le signe  $\Box$  apparaît : cliquer sur le bouton gauche de la souris, le maintenir enfoncé puis glisser la souris en couvrant les cellule ou se fera la copie.
- Relâcher le bouton

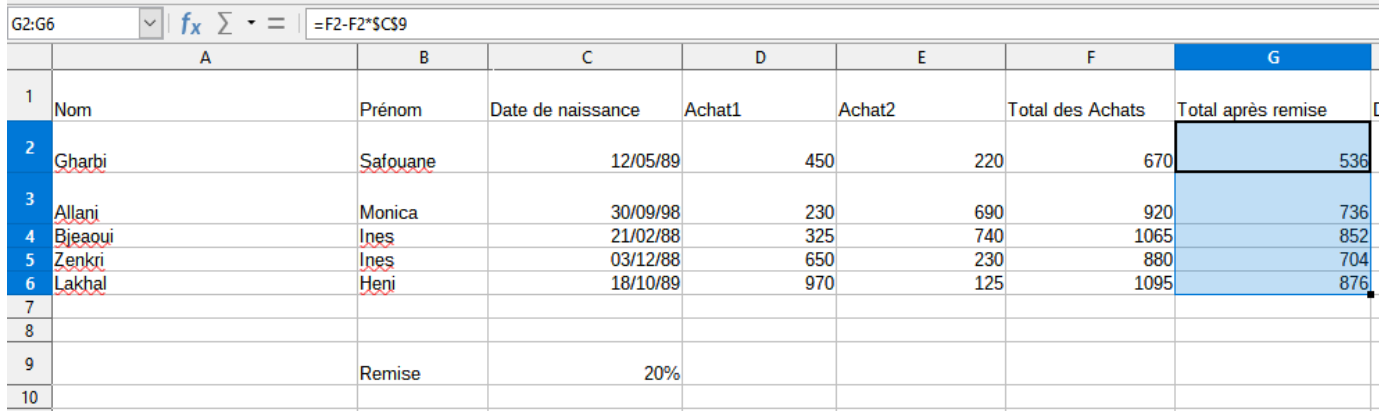

#### **Utiliser les fonctions statistiques**

- Sélectionner la cellule qui contiendra le résultat de la fonction
- Activer le menu « insertion » puis choisir « Fonction »
- Dans la zone « Rechercher » taper le nom de la fonction

Ou localiser la fonction dans la zone « fonction »

- Double cliquer sur le nom de la fonction dans la zone « Fonction »
- Sélectionner les cellules qui contiennent les données passées comme paramètres à la fonction

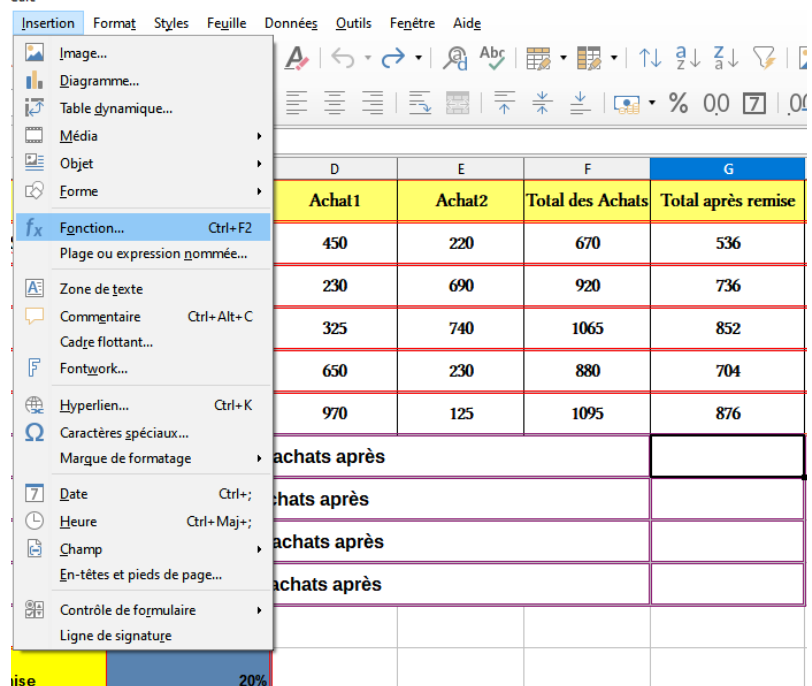

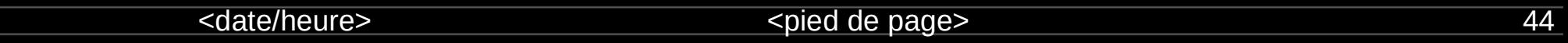

nsi.

#### **Exemple :**

Calculer la somme, la moyenne, la valeur maximale et la valeur minimale du total d'achat

après remise de l'exemple suivant.

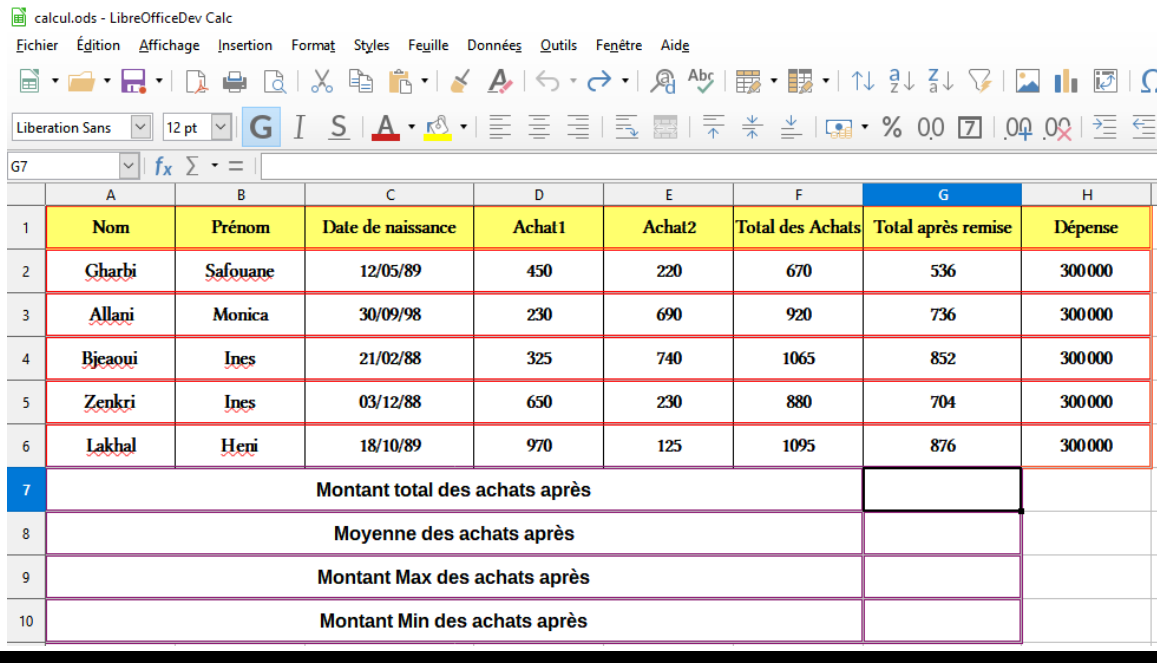

- Sélectionner la cellule G2 qui recevra le résultat
- Menu "Insertion"  $\Box$  Fonction  $\Box$  taper le nom dela function $\Box$  double cliquer sur la fonction

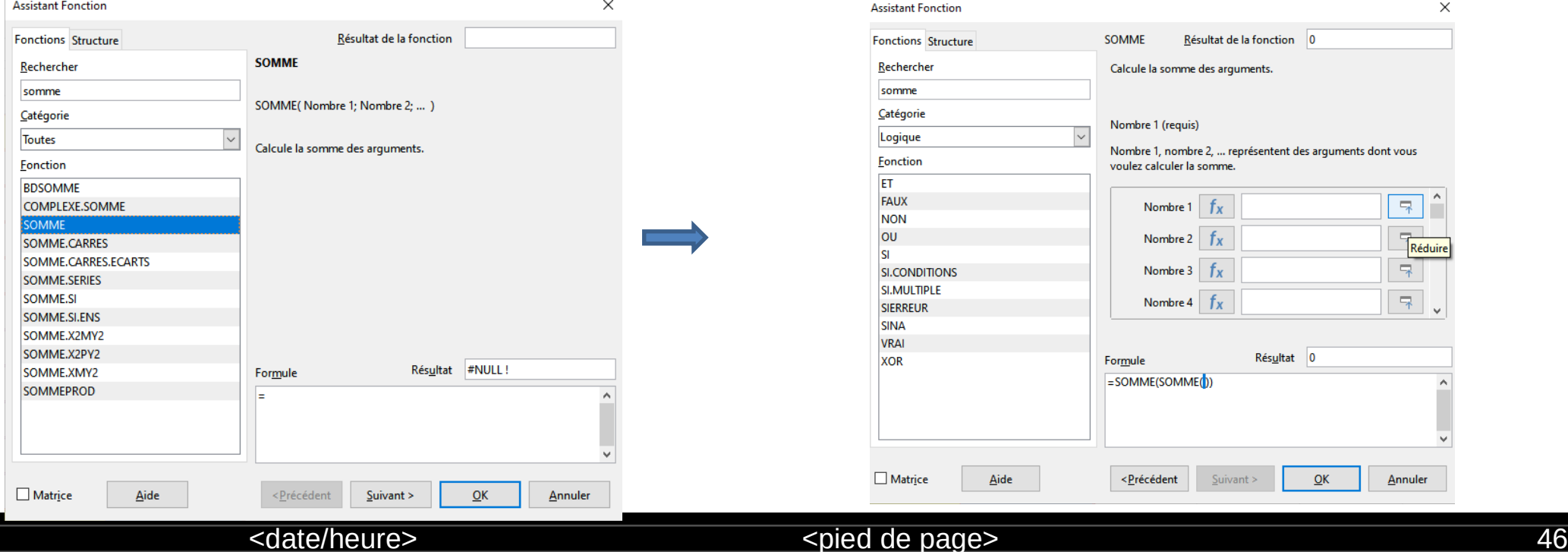

- Cliquer sur l'icone
- Sélectionner les cellules qui contiennent les données passées comme paramètres à la fonction

 $\mathcal{L}$ 

• Cliquer de nouveau sur l'icone

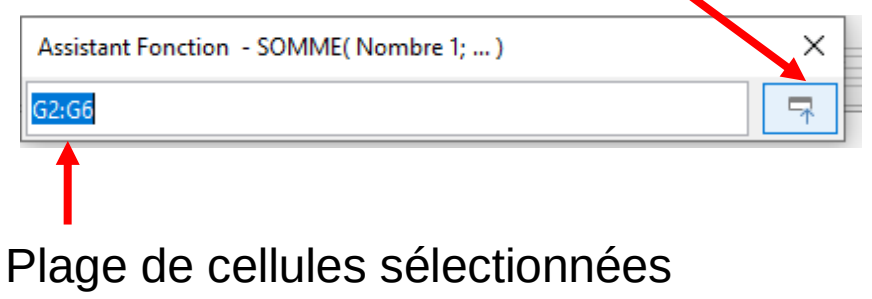

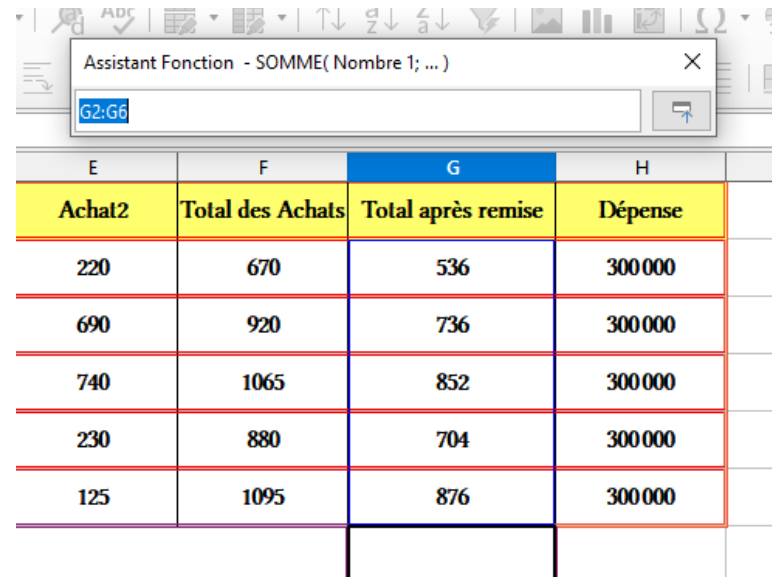

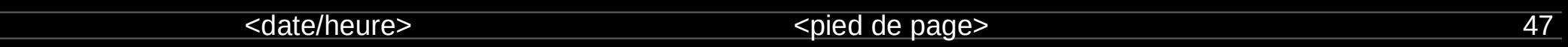

#### • Valider par « ok »

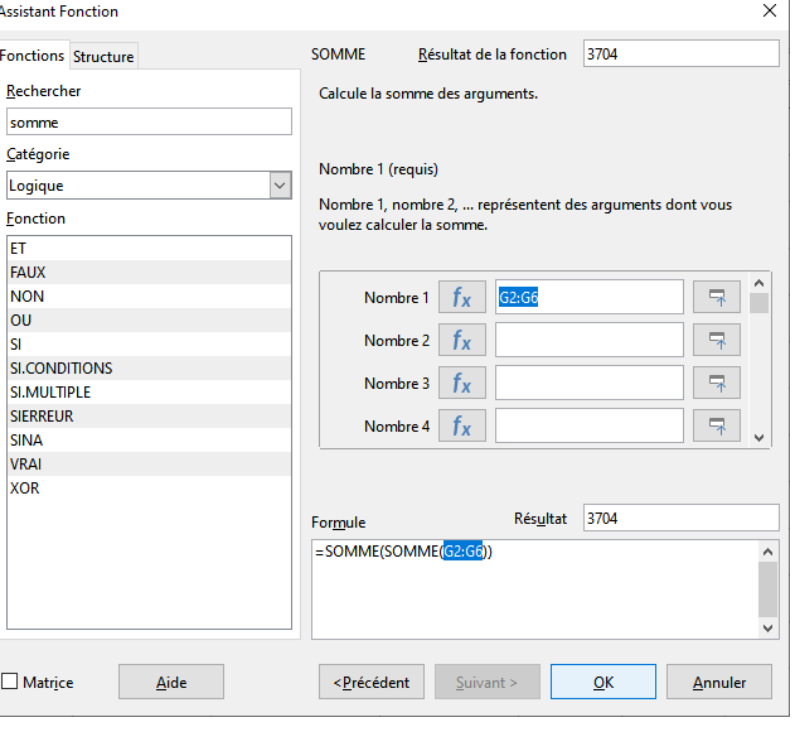

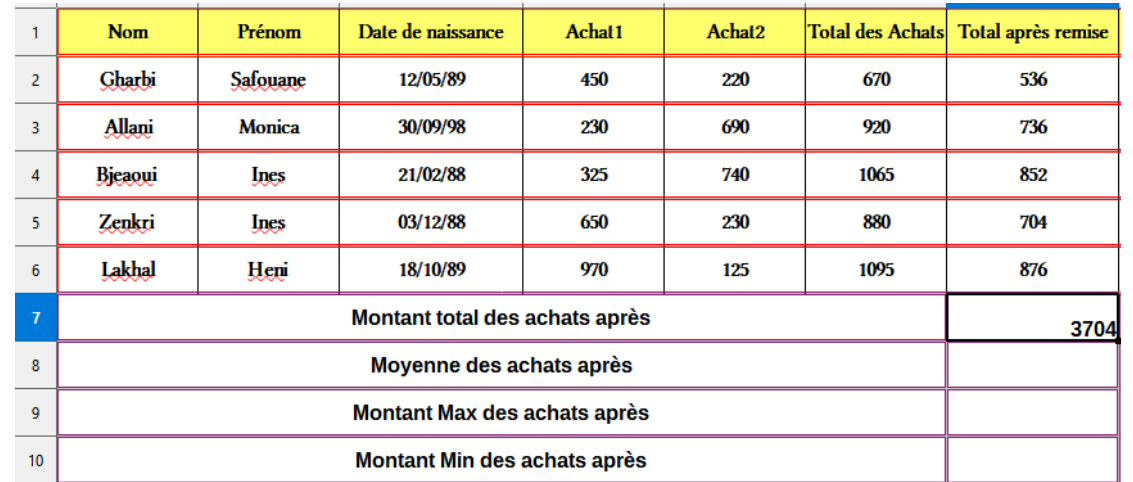

**Note :** Si nous connaissons le nom de la fonction, nous pouvons taper directement la formule «=SOMME(G2:G6)» dans la cellule G7

#### **Calcul de moyenne :**

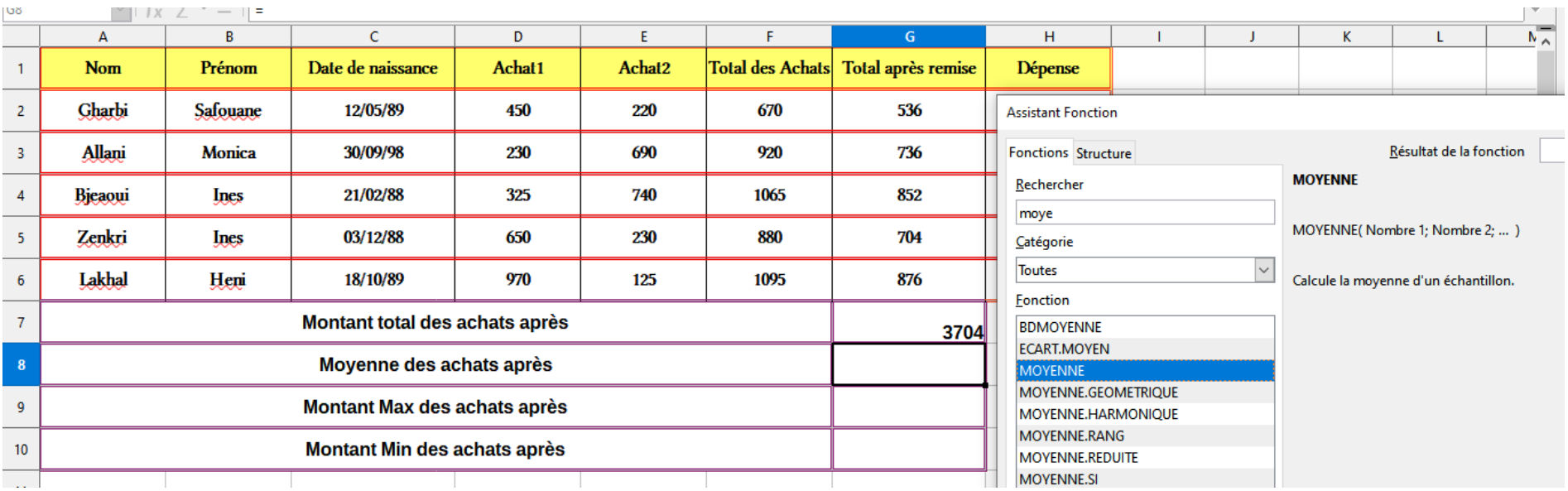

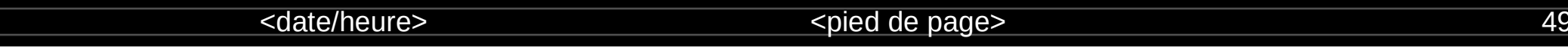

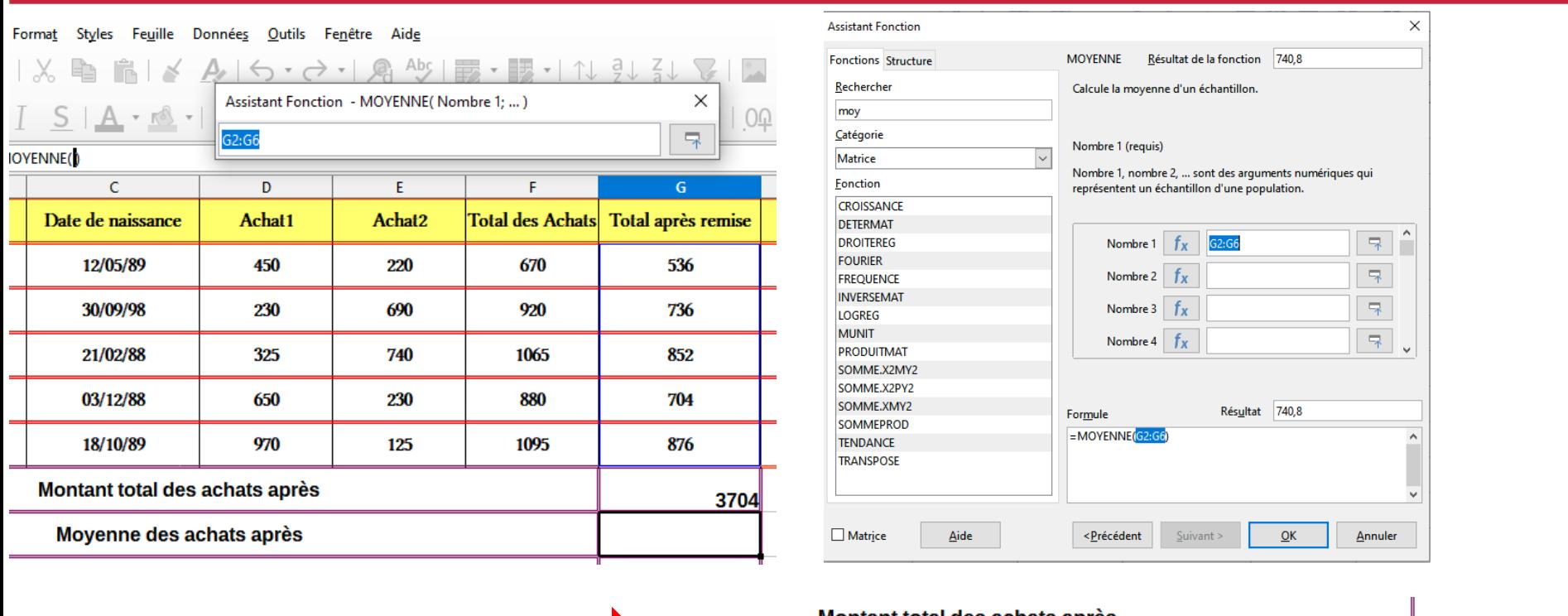

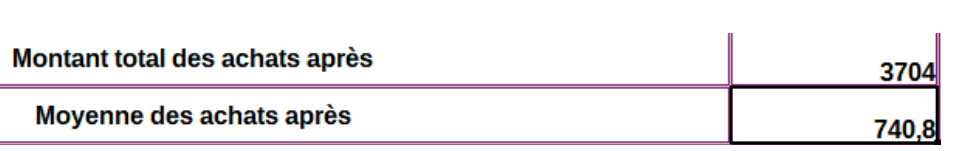

#### <date/heure> <pied de page> 50

#### **Détermination du maximum :**

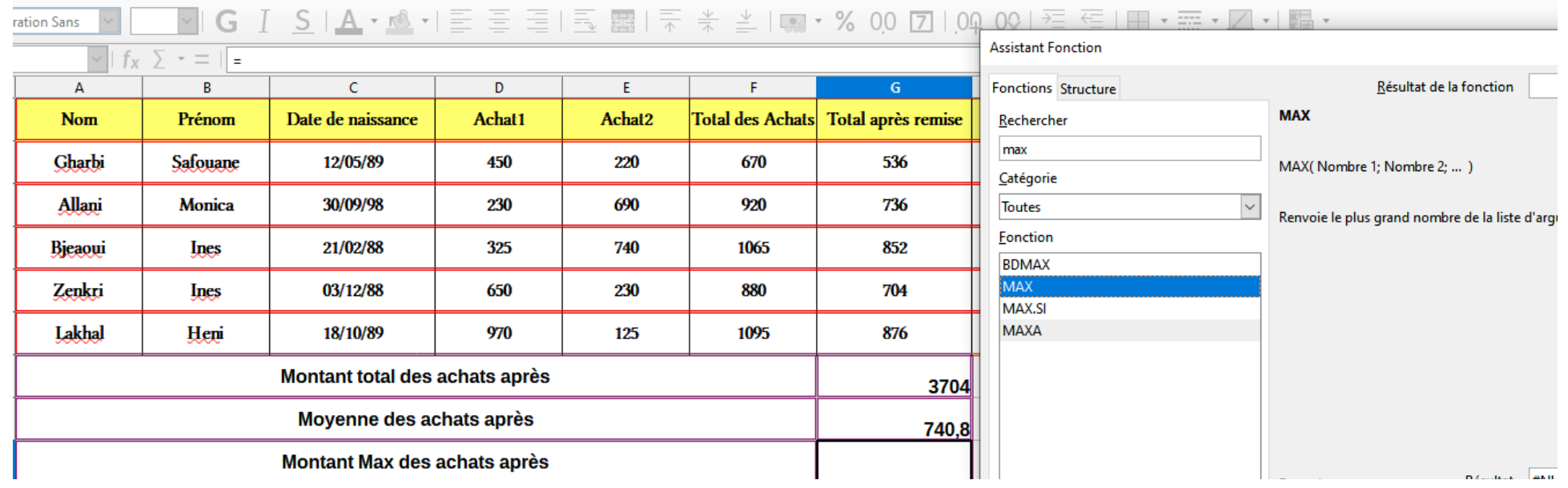

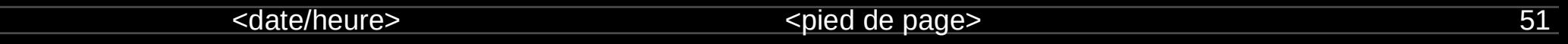

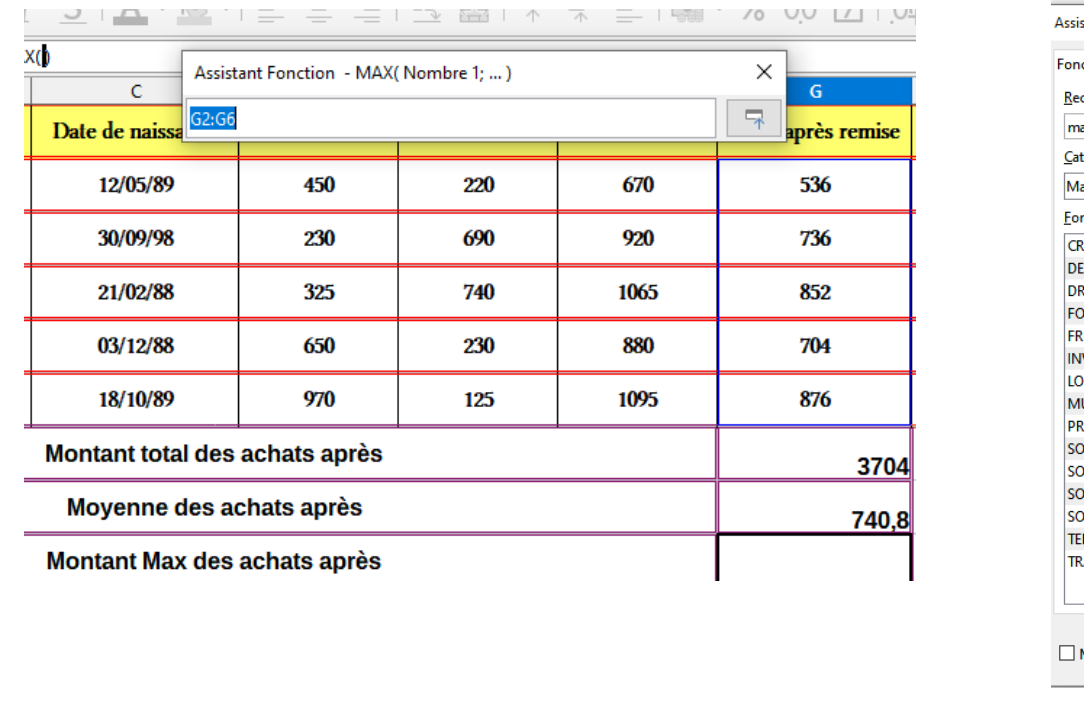

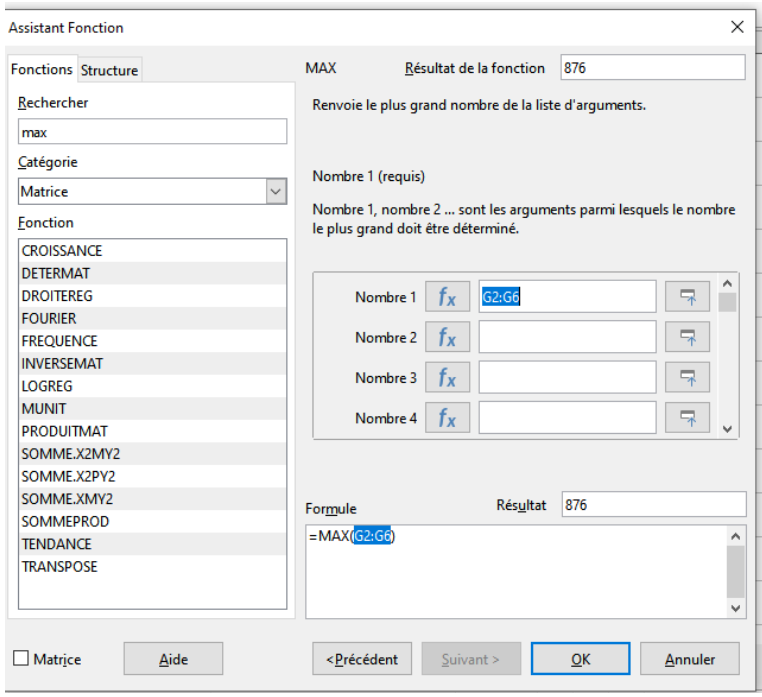

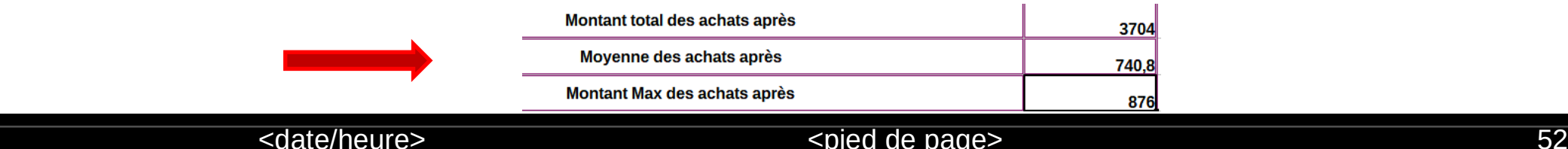

#### **Détermination du minimum :**

Nous allons procéder de la méthode 2 c-à-d nous allons taper directement la formule dans la

cellule G10

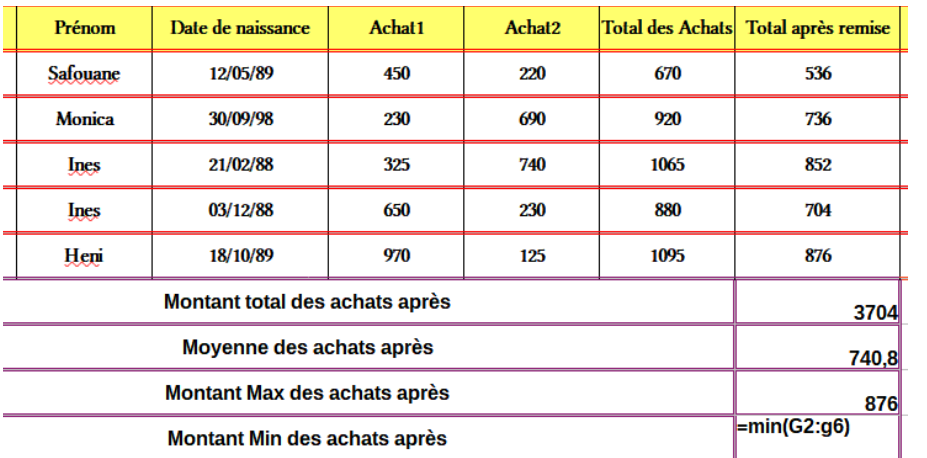

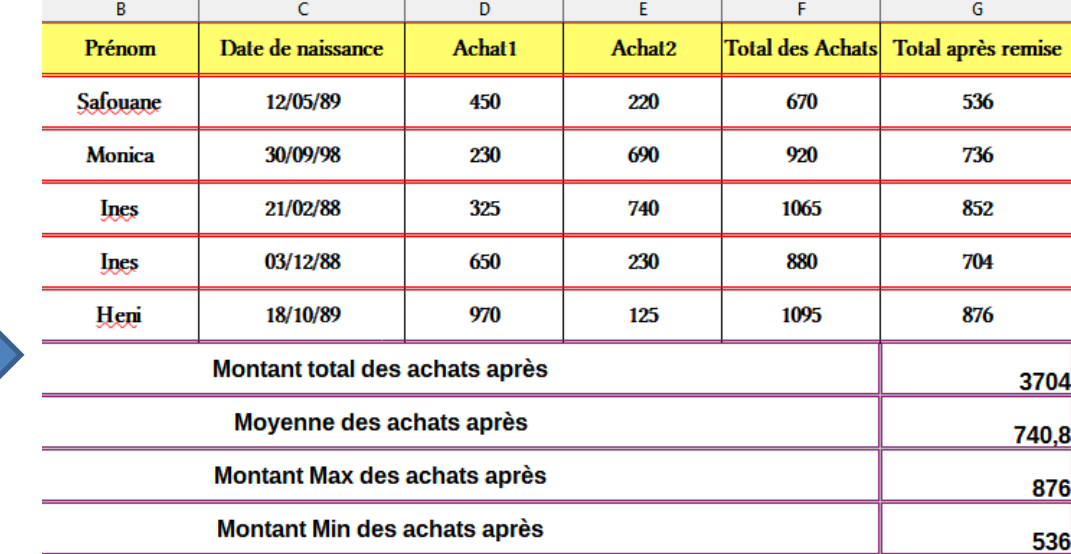

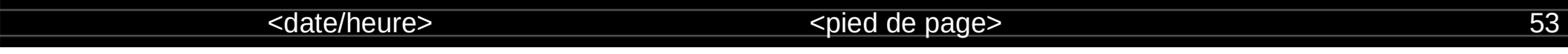

#### **Nommer les cellules :**

Le nommage des cellules permet d'apporter plus de sens significatif dans la représentation

des données et l'utilisation des formules.

Pour nommer une/plage de cellules :

- Sélectionner la cellule ou la plage de cellule à nommer
- Dans la zone « indicateur de nom » taper le nom à attribuer

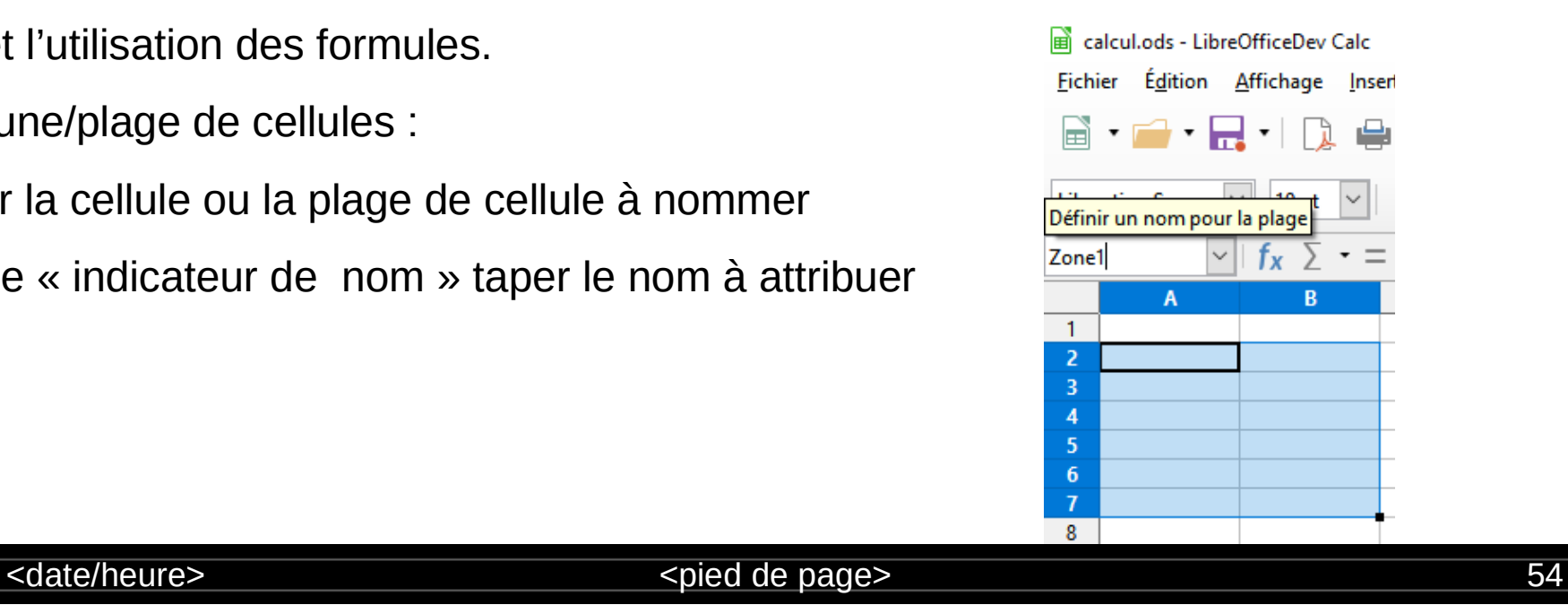

#### **Exemple : table de multiplication de 10**

#### calcul.ods - LibreOfficeDev Calc

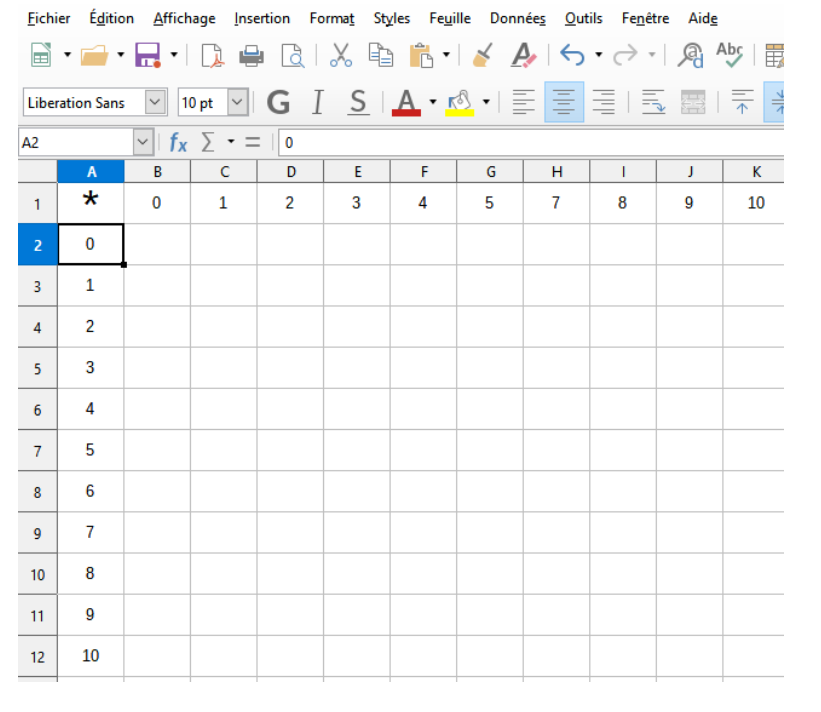

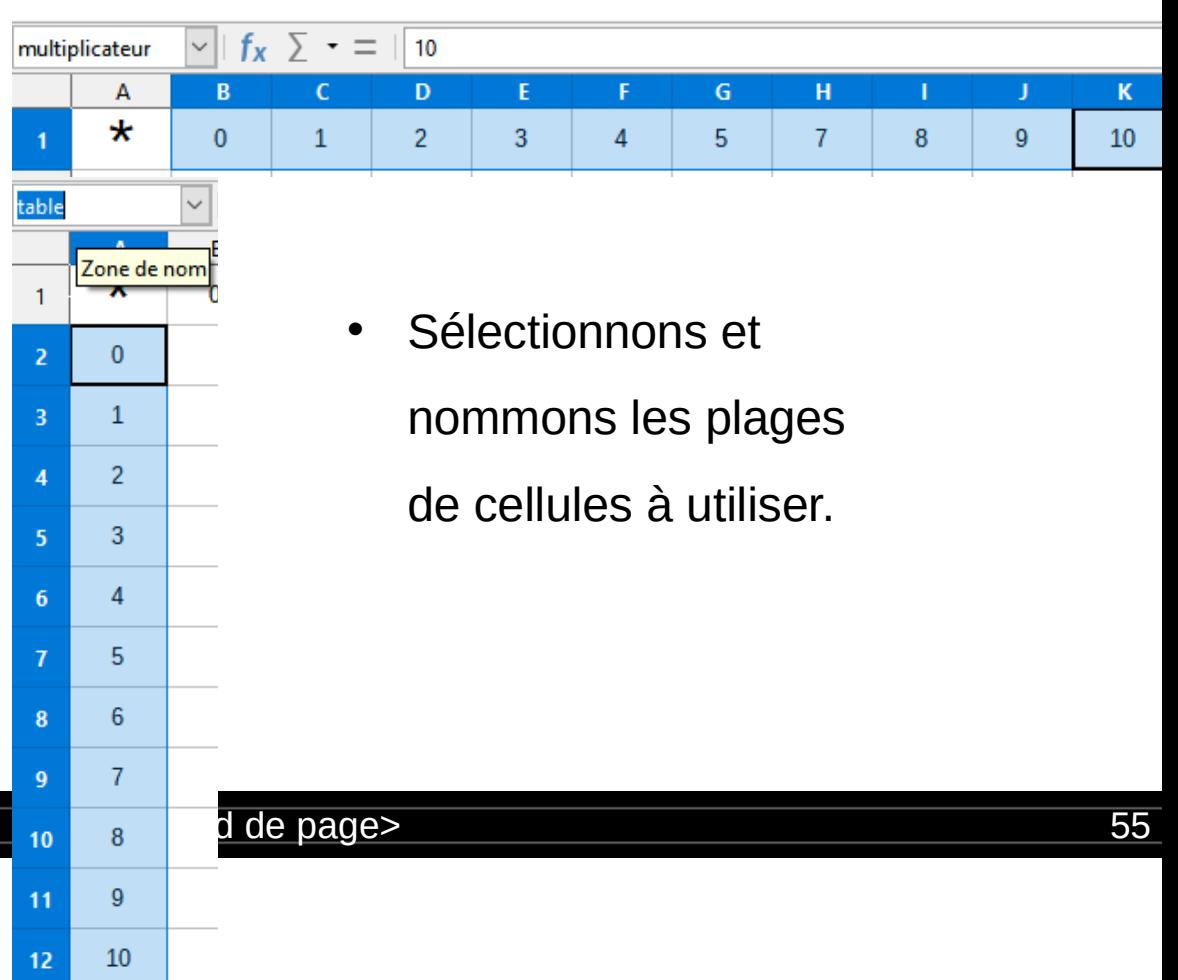

#### **Utilisation des noms des cellules dans les formules :**

• Taper la formule dans la cellule Résultat en utilisant les nouveaux noms de cellules et non pas leurs références (adresses)

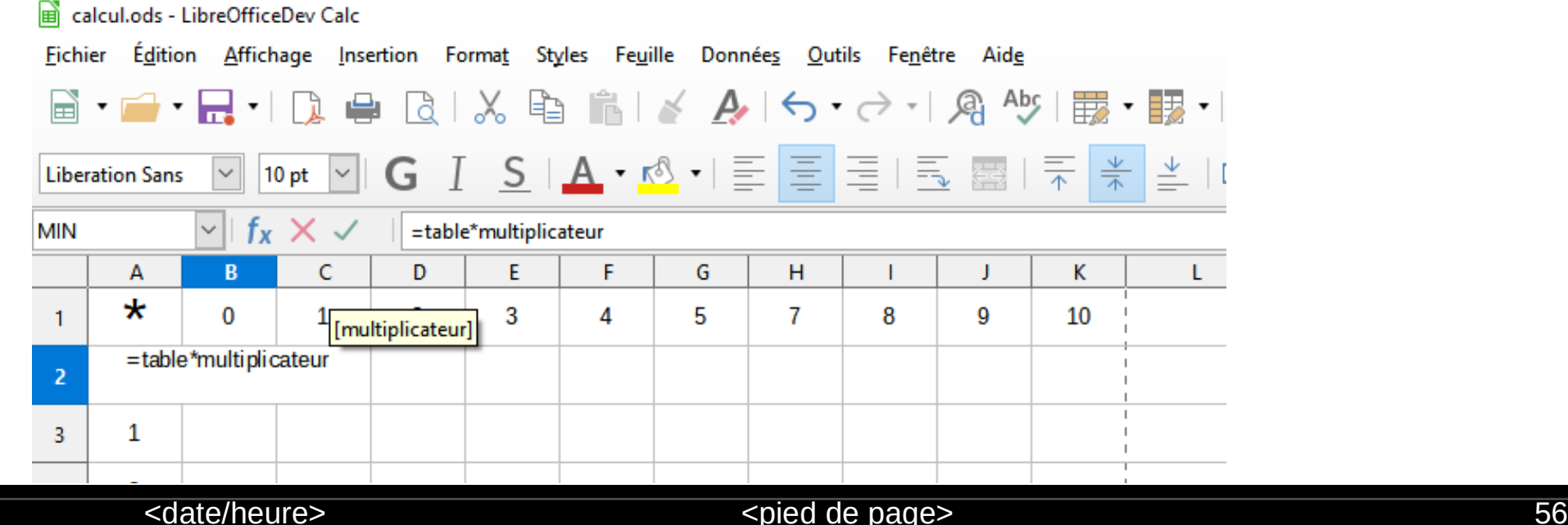

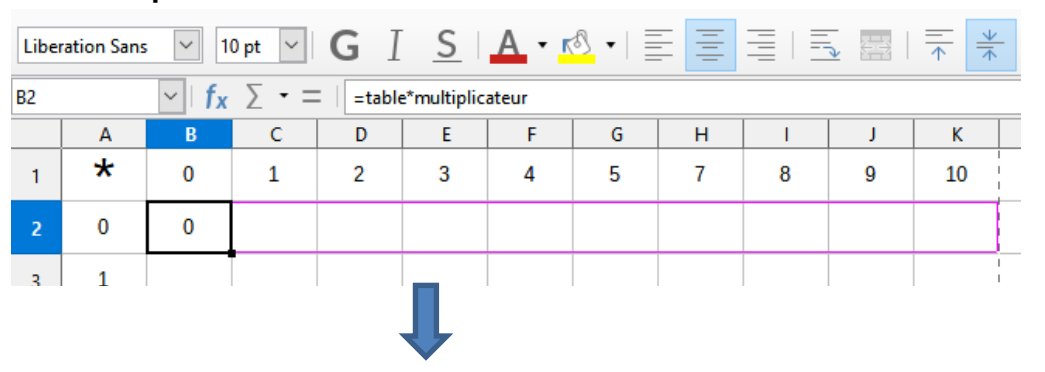

• Recopier la formule dans toutes les cellules résultats

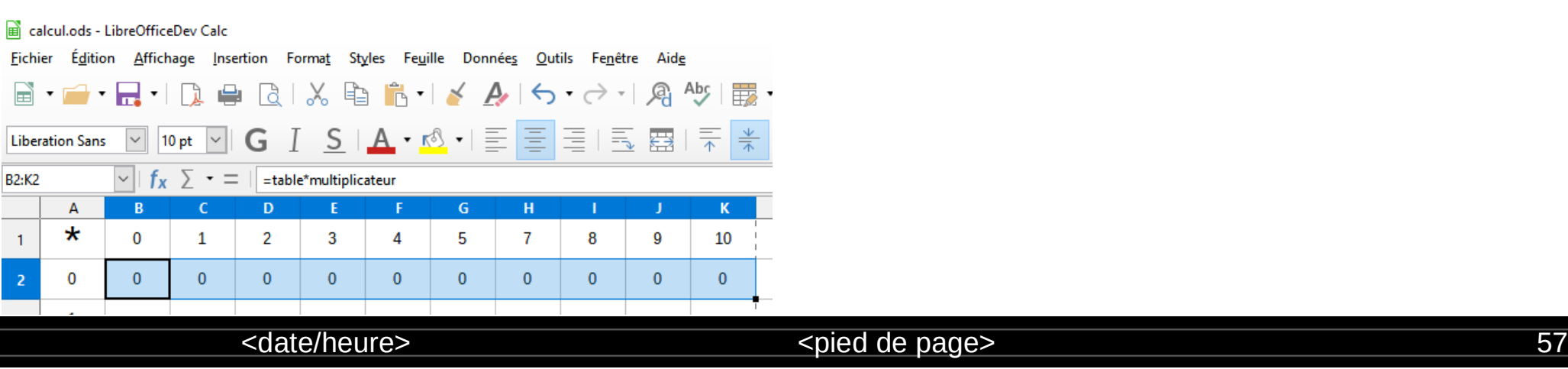

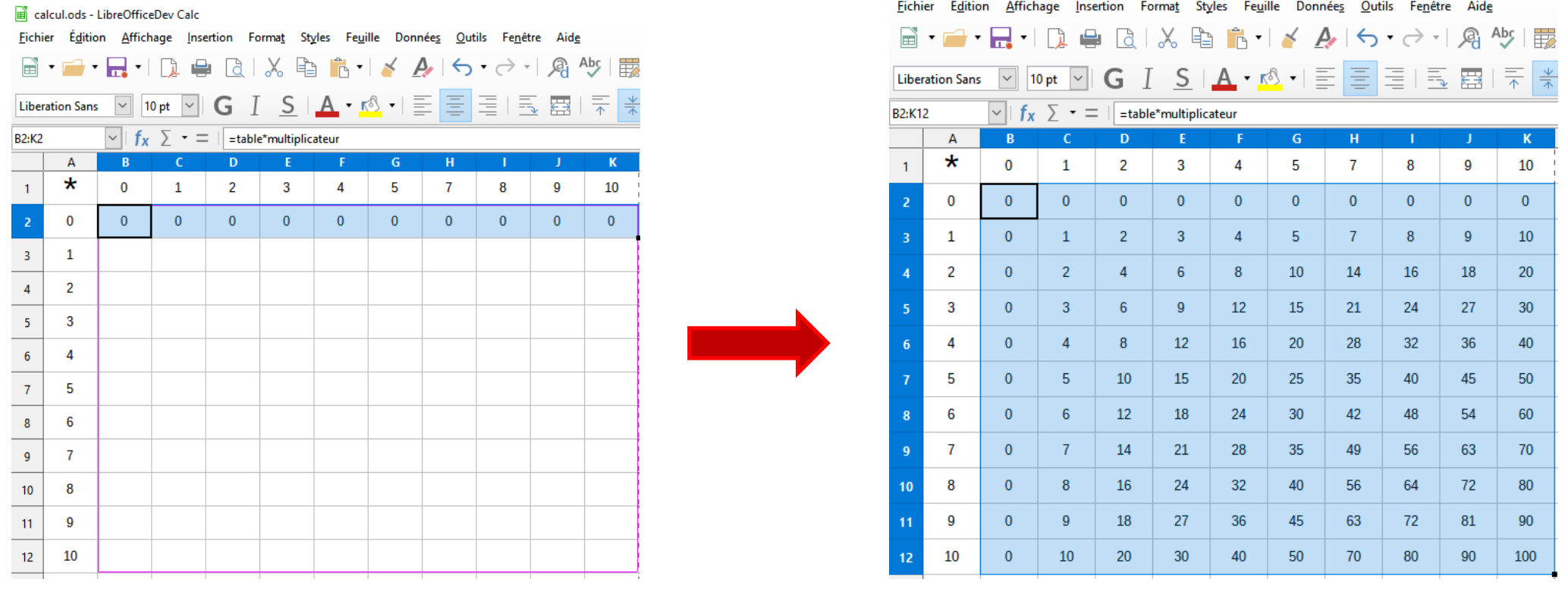

calcul.ods - LibreOfficeDev Calc

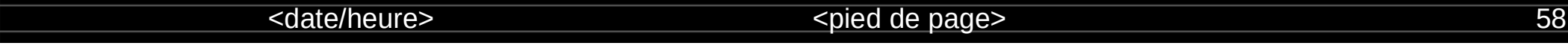